# **Searching**

The Acquisitions module has a powerful searching interface that enables you to search for line items, catalog records, selection lists, purchase orders and invoices. Searching for line items and catalog records can help ensure that duplicate orders are not placed.

## **Using the General Search**

The option chosen in the Search for box determines the type of search results returned. The possible options are: line items, line items and catalog records, selection lists, purchase orders, and invoices.

Search fields are divided into a number of categories. These categories are:

- Line Item
- Selection List
- Purchase Order
- Invoice
- Line Item Detail
- Line Item Attribute

Unless grayed out, these fields can be used with any of the Search for options.

The example below illustrates searching for invoices using the ordering agency of a purchase order.

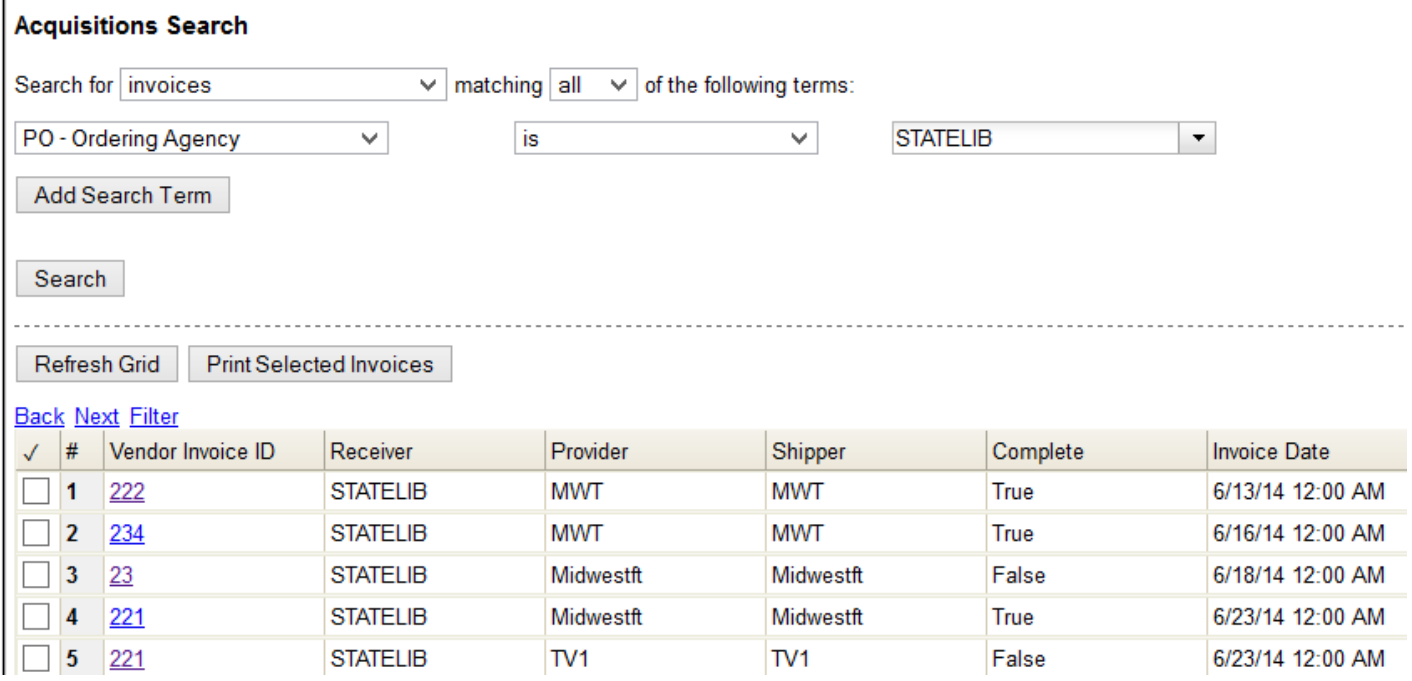

#### **General Search Tips**

- The Search for option you choose will be the form in which your results are returned
- Search terms are ANDed together when all is selected
- Search terms are ORed together when any is selected
- Click Add Search Term to add more rows for additional fields
- Search fields from any category can be used in a search unless the search fields are grayed out in the list
- Click the red X at the end of a row to delete the row of search terms
- Use "contains" when doing keyword searching, such as for the title of a work
- Use "is" when searching for an exact match, such as for an ISBN

# **Searching for Line Items**

A Line Item (LI) search will retrieve a list of line items based on the search terms used. See [General](https://pines.georgialibraries.org/dokuwiki/doku.php?id=acq:manual:searching#general_search_tips) [Search Tips](https://pines.georgialibraries.org/dokuwiki/doku.php?id=acq:manual:searching#general_search_tips) above.

- 1. To access the searching interface, select Acquisitions→General Search.
- 2. Choose line items from the Search for drop down menu.

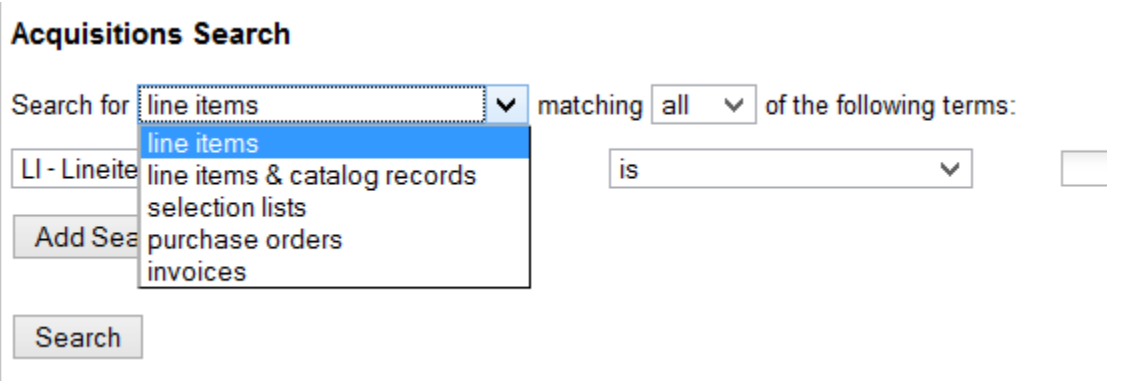

3. Refine your search by selecting the specific fields you would like to search. Some search terms may be disabled depending on the Search for option you chose.

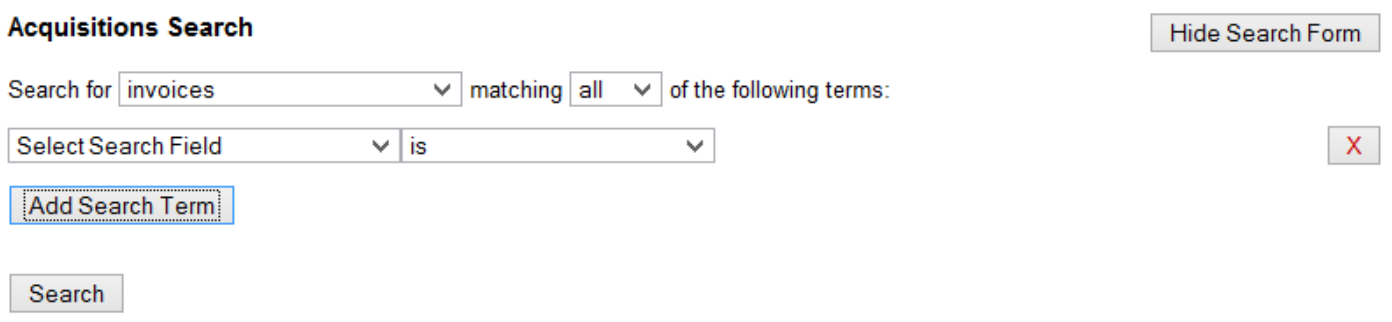

4. Once you have added your search term(s), click Search or press the **ENTER** key. Results meeting your

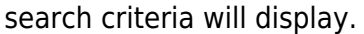

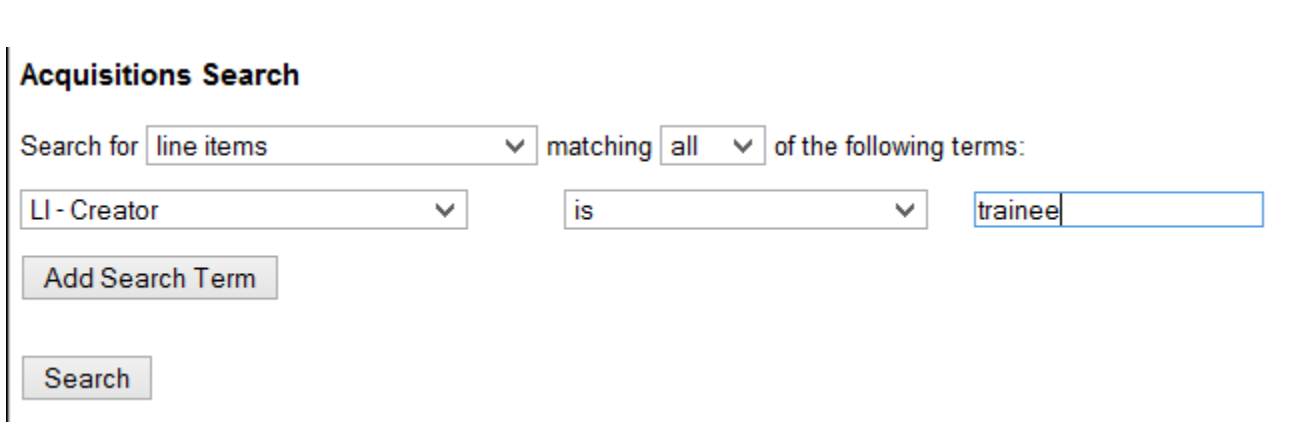

5. If you wish to edit your search, click Reveal Search Form in the top right corner of the results screen to display your search.

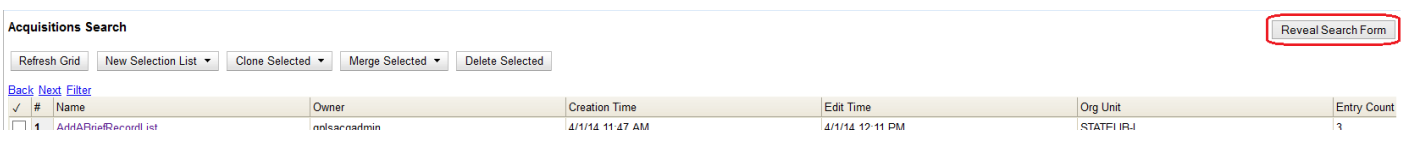

### **Searching for Line Items & Catalog Records**

Best practice is to search for an item before adding it to a selection list or purchase order. A search for Line Items & Catalog Records searches all records in the catalog as well as all line items. This helps to ensure that duplicate orders are not placed for items that your library already owns or is in the process of ordering.

There are five Line Item Attribute (LIA) search fields you can use when searching for line items and catalog records. They are:

- 1. LIA Title of Work: Use with the connecting word of "contains" to keyword search for a line item or catalog record with a particular title.
- 2. LIA-Author of Work: Use with the connecting word of "contains" to keyword search for line items or catalog records by a particular author
- 3. LIA-ISBN: Use with the connecting word "is" to search for a line item or catalog record with a specific ISBN
- 4. LIA-ISSN: Use with the connecting word "is" to search for a line item or catalog record with a specific ISSN
- 5. LIA-UPC: Use with the connecting word "is" to search for a line item or catalog record with a specific UPC. All other search fields will display as grayed out.

To begin an Acquisitions search, access the General Search interface through the Acquisitions menu or the Acquisitions toolbar.

1. Choose line items & catalog records (LIA) from the Search for drop down menu.

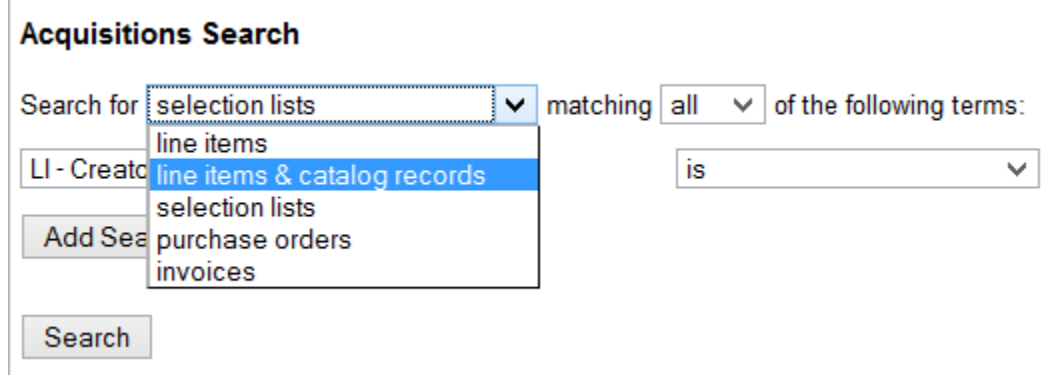

- 2. Select your search field(s) and enter your search term(s).
- 3. Click Search for or press the Enter key.
- 4. The line items and/or catalog records that meet your search criteria will display.

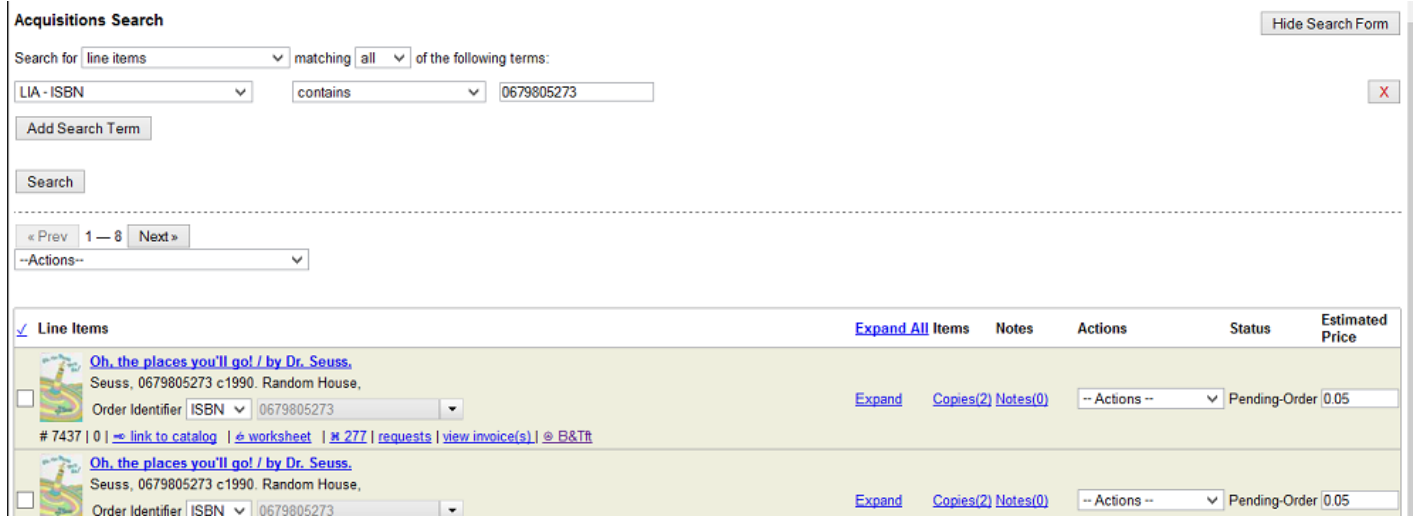

#### **Line Item/Catalog Record Search Tips**

- When searching for line items & catalog records, the best search fields to use are Title of Work and the number field associated with the item (ISBN, ISSN, UPC).
- If the search is set to match any of the following terms, the results will include items that match either the title, the number, or both.

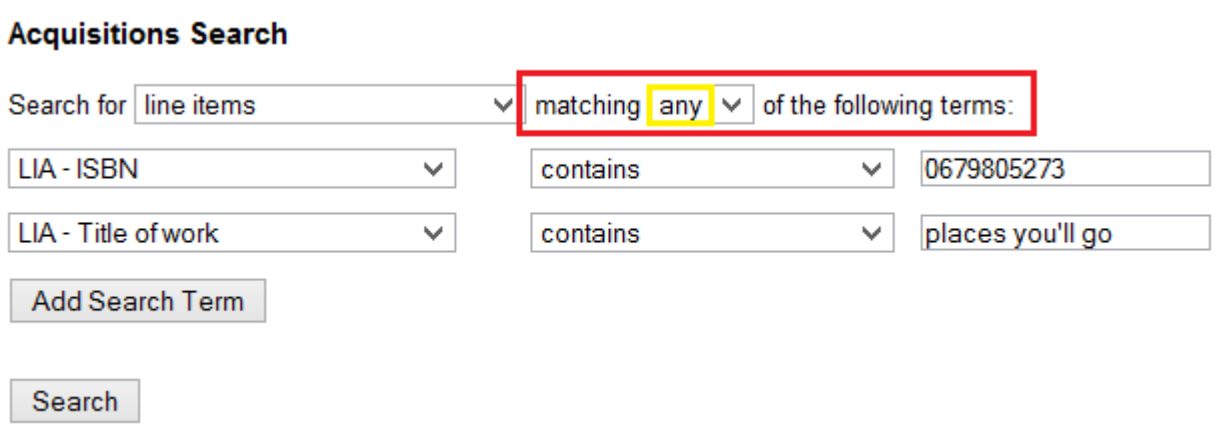

### **Searching for Selection Lists**

My Selection Lists (SL) search displays only the selection lists created by the user currently logged on to the workstation. You can view selection lists created by other users using the General Search.

- 1. To access the searching interface, select Acquisitions→General Search.
- 2. Choose selection lists (SL) from the Search for drop down menu.

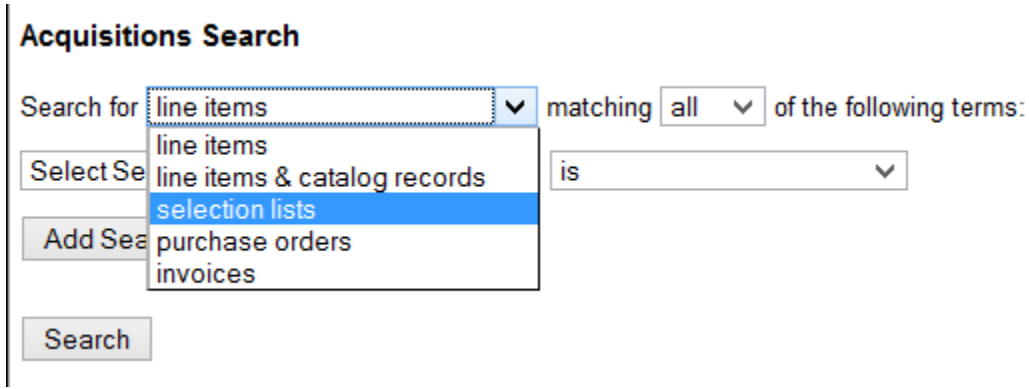

- 3. Select your search field(s) and enter your search term(s).
- 4. Click Search or press the Enter key.

 $\bar{1}$ 

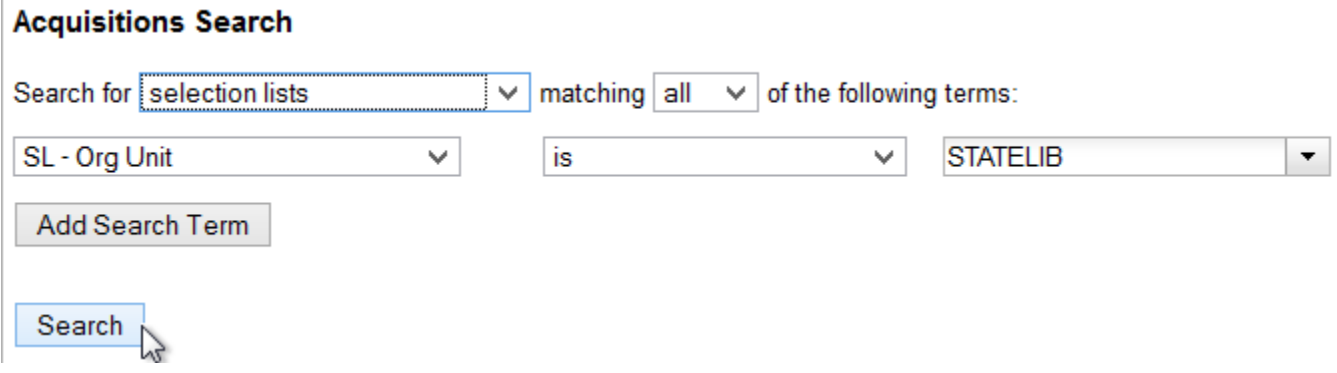

5. The selection lists meeting your search criteria will display in a grid.

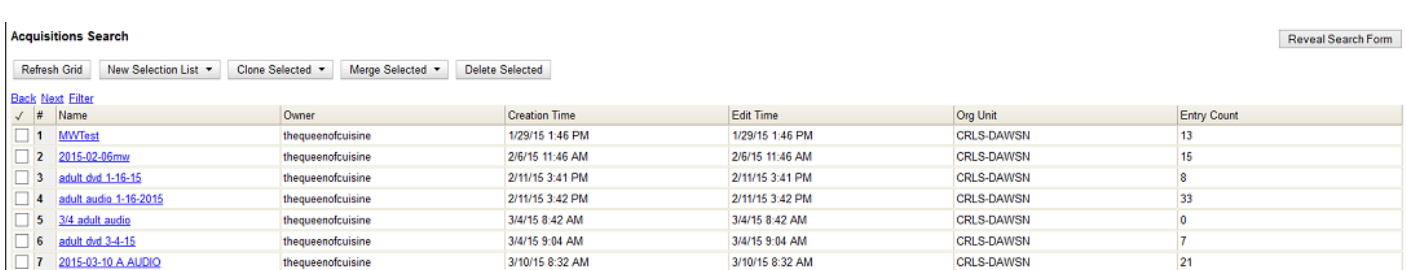

#### **Selection List Search Tips**

When searching for selection lists (SL) created by a particular user, the best search fields are:

- SL-Owner: Searches based on the owning user
- SL-Creator: Searches based on the creating user

When searching for a particular selection list, the best search field is:

SL-Name: Searches for the name of a particular selection list

### **Searching for Purchase Orders**

The default purchase order search allows you to generate a list of on-order purchase orders created by your ordering agency. This search can also be modified to search for purchase orders (PO) using different parameters.

1. To access the searching interface, select Acquisitions→Purchase Orders.

2. By default, the search interface is set to search for on-order purchase orders created by the workstation the user is logged in from. If your ordering agency is different, you will need to change this field. If this is the search you wish to perform, click Search.

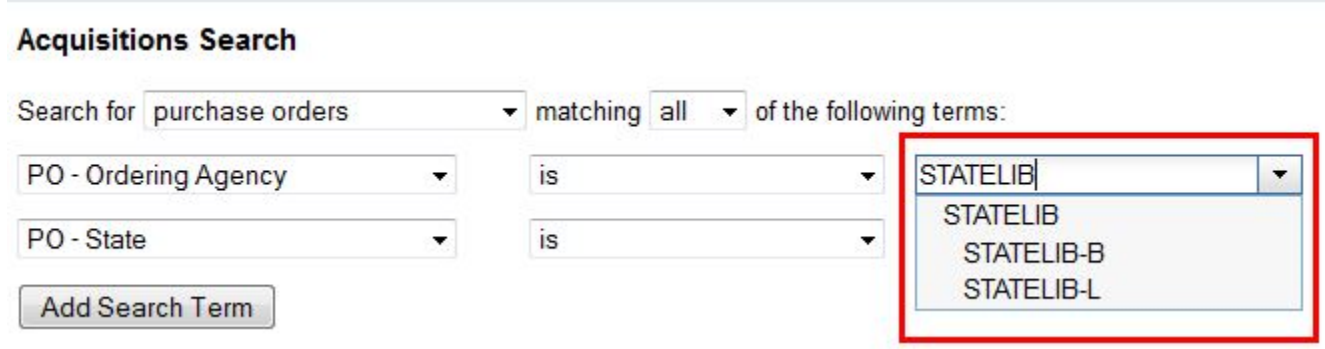

### **Purchase Order Search Tips**

- To search for purchase orders with a status other than "on order," simply replace on order with the status you wish to search.
- By default, the PO-Ordering Agency is the workstation the user is logged in at. Multi-branch systems with centralized ordering will need to update this to the location that is their actual ordering agency.
- Use the Purchase Order search fields to modify your search as needed.
	- Select Search Field ◡ **Purchase Order** ⋏ PO - Purchase Order ID PO - Owner PO - Creation Time PO - Edit Time PO - Provider PO - State PO - Ordering Agency PO - Creator PO - Editor PO - Order Date PO - Name PO - Cancel Reason PO - Prepayment Required
- Search fields that are not grayed out in the categories of Line Item, Selection List, Invoice, and Line Item Attribute may also be used to build a search.

# **Searching for Invoices**

The default invoice search allows you to generate a list of *open* invoices for your ordering agency. This search can also easily be modified to search for invoices using different parameters.

1. To access the searching interface, select Acquisitions→Open Invoices or select the Invoices button from the Acquisitions toolbar.

2. By default the search interface is set to search for open invoices created by your ordering agency. If this is the search you wish to perform, click Search.

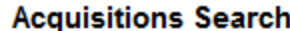

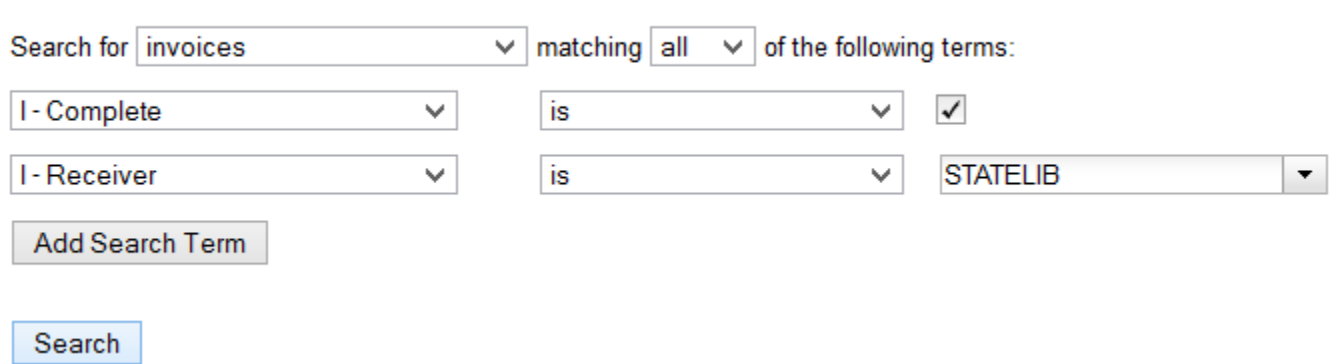

#### **Invoice Search Tips**

- To search for closed invoices, simply uncheck the box adjacent to the *I-Complete* search field.
- By default the *I-Receiver* is the workstation the user is logged in at. Multi-branch systems with centralized ordering will need to update this to the location that is their actual receiver.
- Search fields in the categories of Line Item, Selection List, Purchase Order, and Line Item Attribute may also be used to build a search.

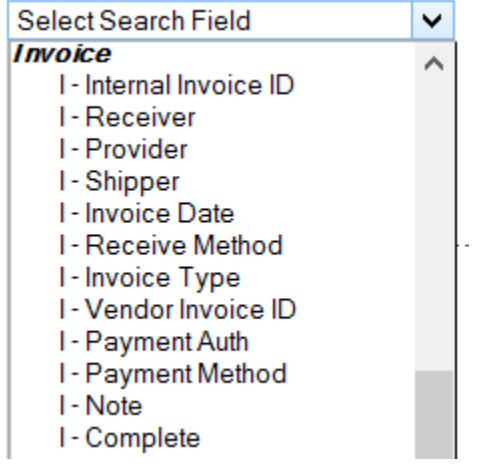

From: <https://pines.georgialibraries.org/dokuwiki/> - **PINES Documentation**

Permanent link: **<https://pines.georgialibraries.org/dokuwiki/doku.php?id=acq:searching&rev=1513354951>**

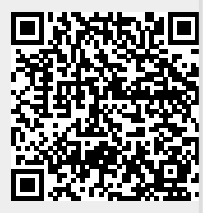

Last update: **2018/10/11 20:15**